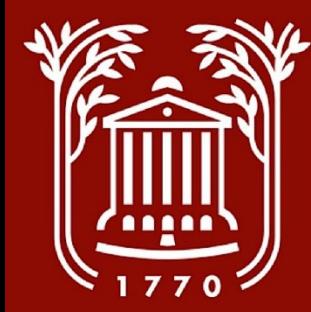

# **Hiring Proposal Screenshot Guide**

**College of Charleston Office of Human Resources**

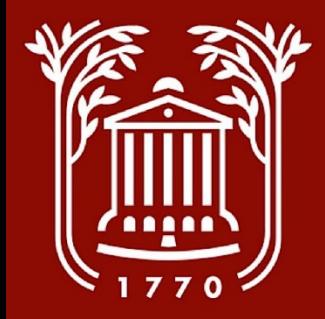

#### **Hiring Proposal Workflow**

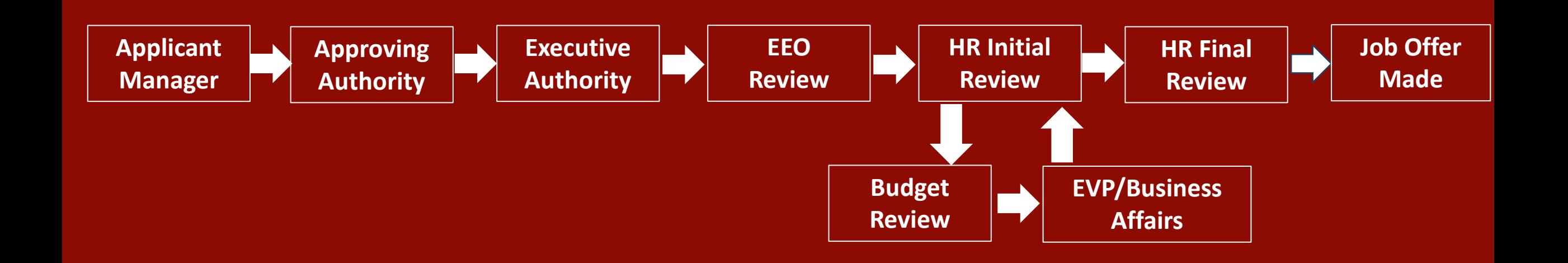

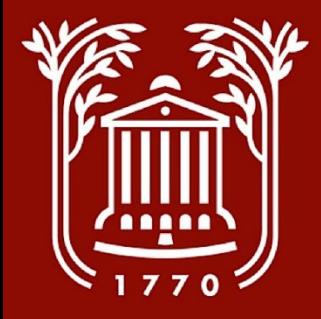

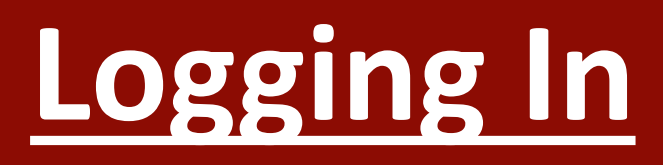

**College of Charleston** 

**Click Here For The College of Charleston Employee LOGIN Guest Users Please use the Username and Password Below** 

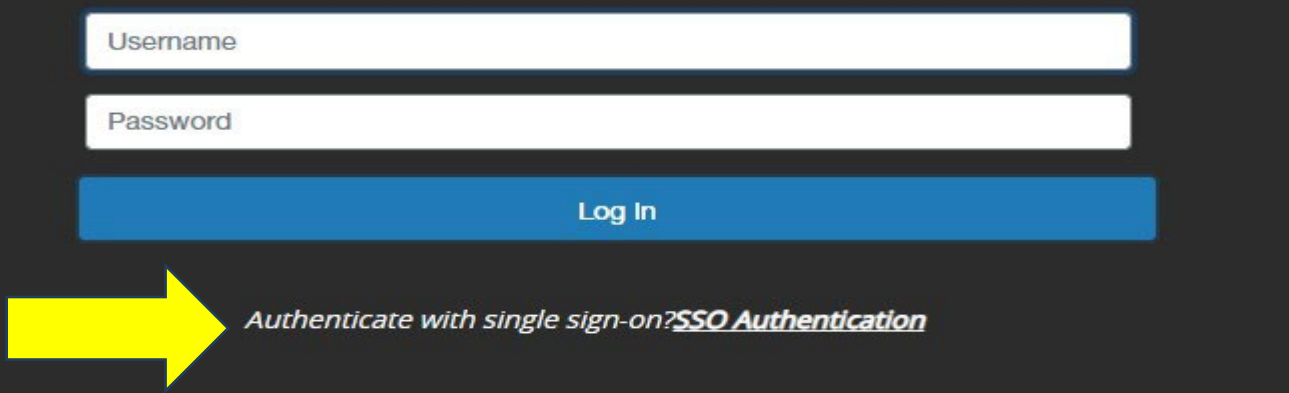

- **Go to https://jobs.cofc.edu/hr/**
- **Select "SSO Authentication" and login with your College username and password.**

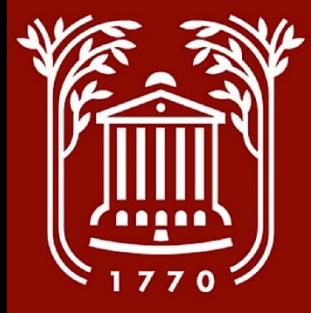

#### **Select Module**

- **In top left corner of screen, select button with three dots.**
- **Select "Applicant Tracking System" option. Once selected, a blue banner should be visible.**

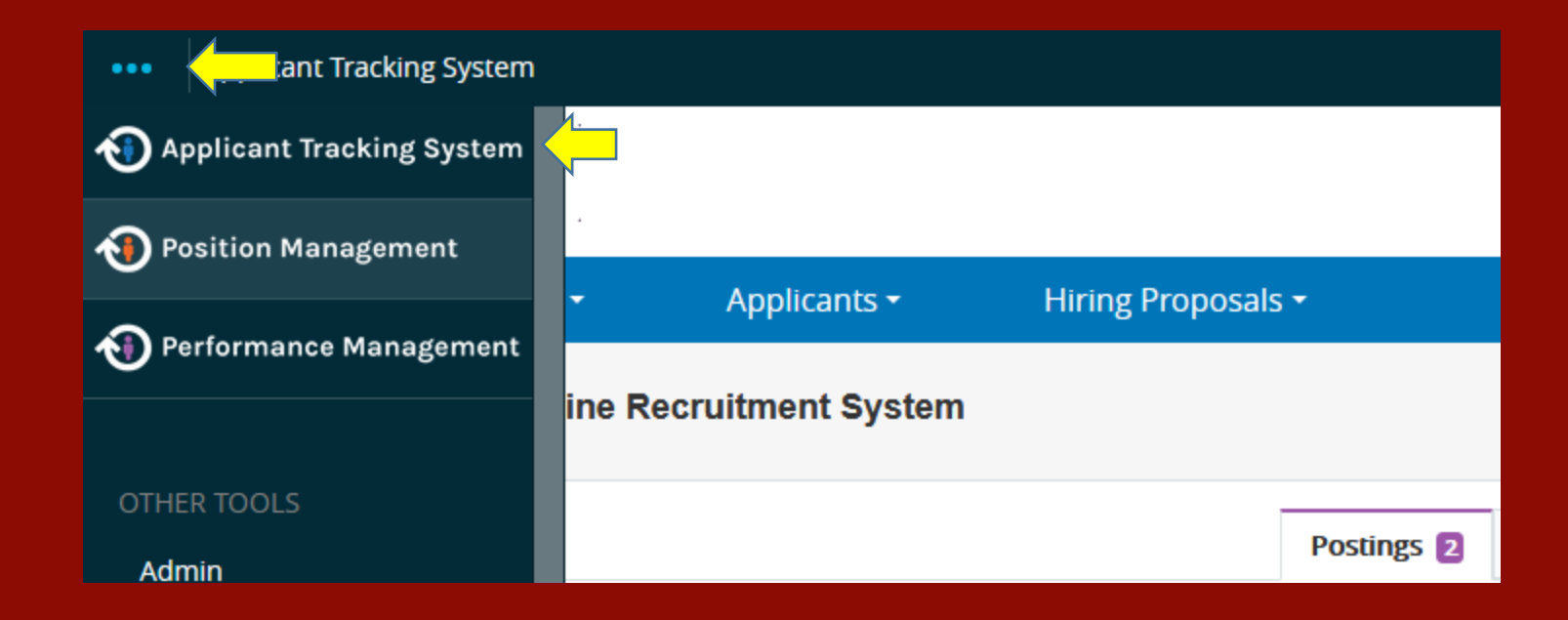

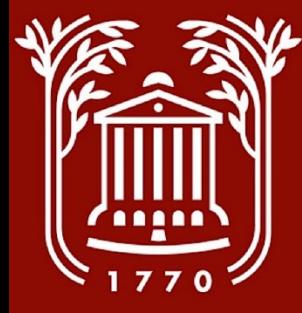

#### **Select User Group**

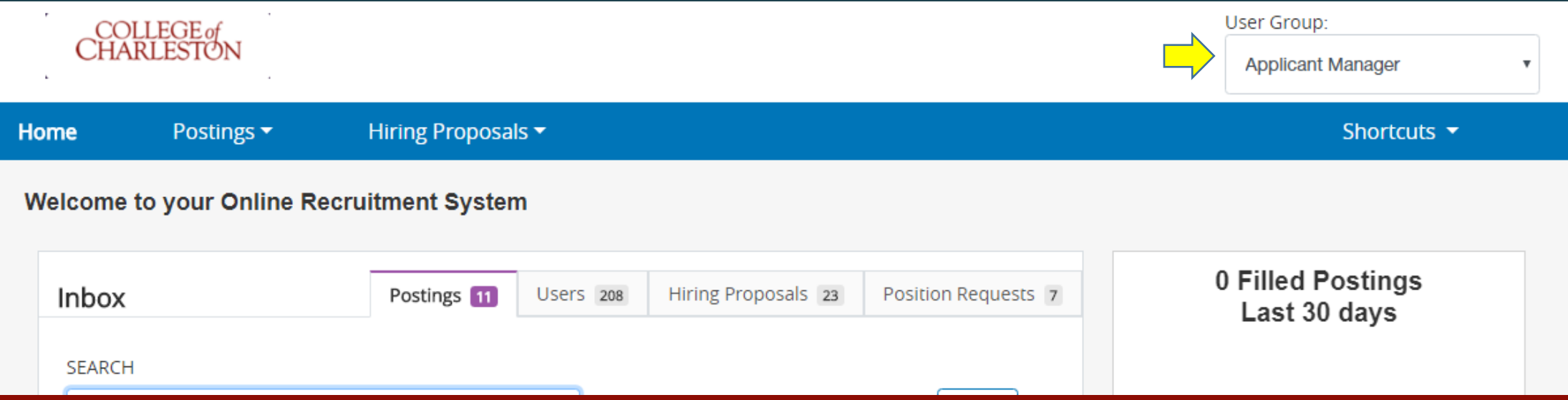

- **Click drop-down menu beneath the "User Group" heading to change your user group.**
- **Select "Applicant Manager." Contact HR if this option is not available.**

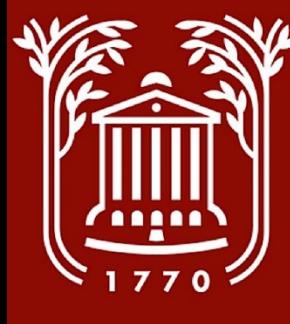

# **Select Type of Position Posted**

- **Click on "Posting" tab.**
- **Select "Staff" option, if applicable.**

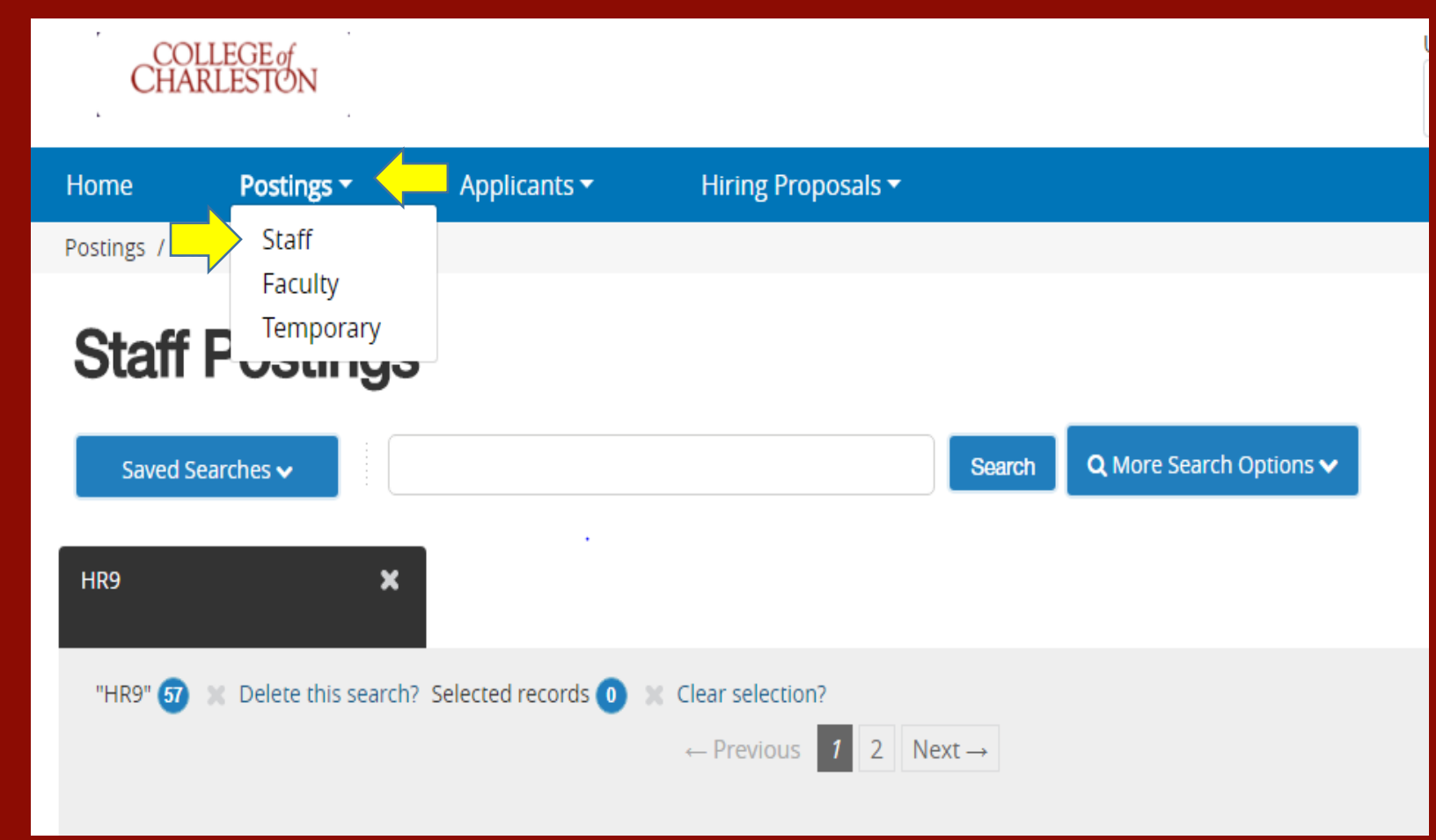

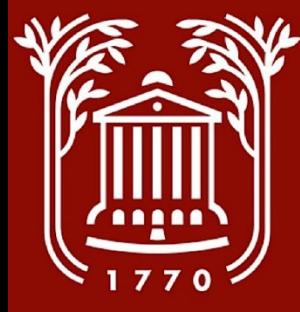

#### **Select Position**

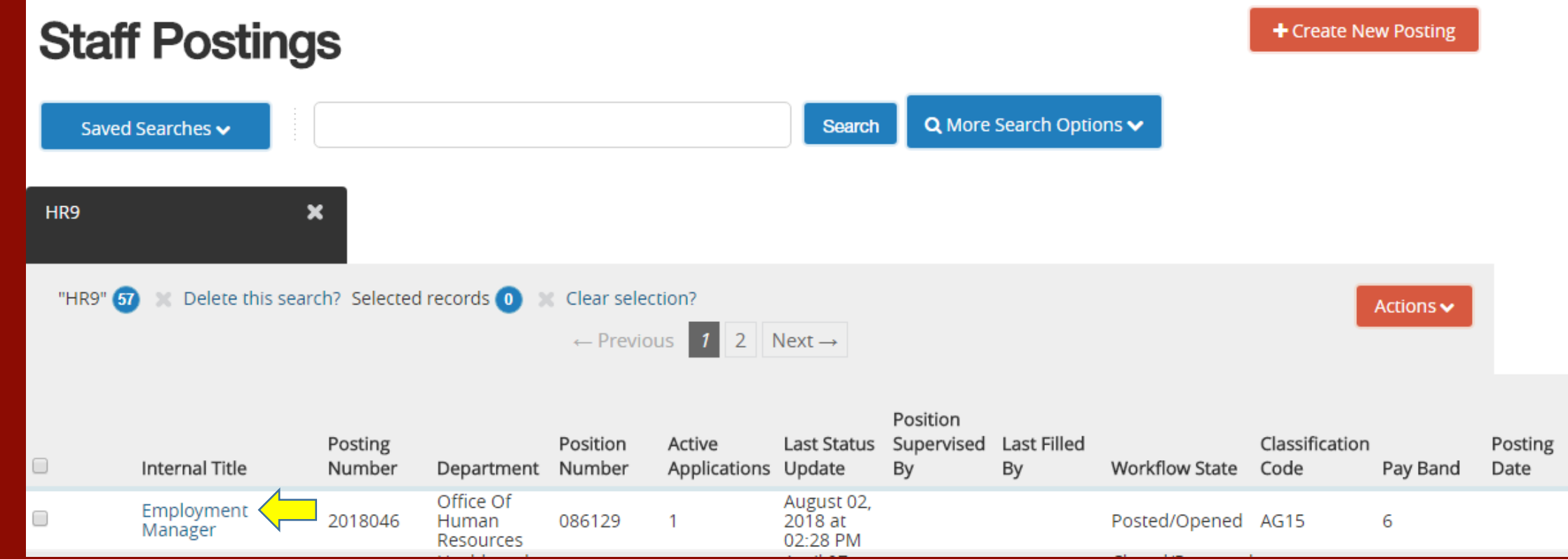

• **Click on the name of the posted position.**

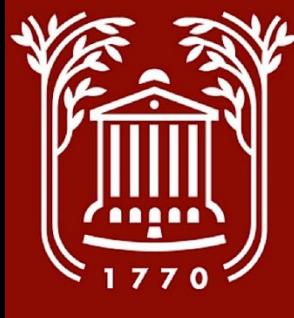

### **Viewing/Selecting Applicant**

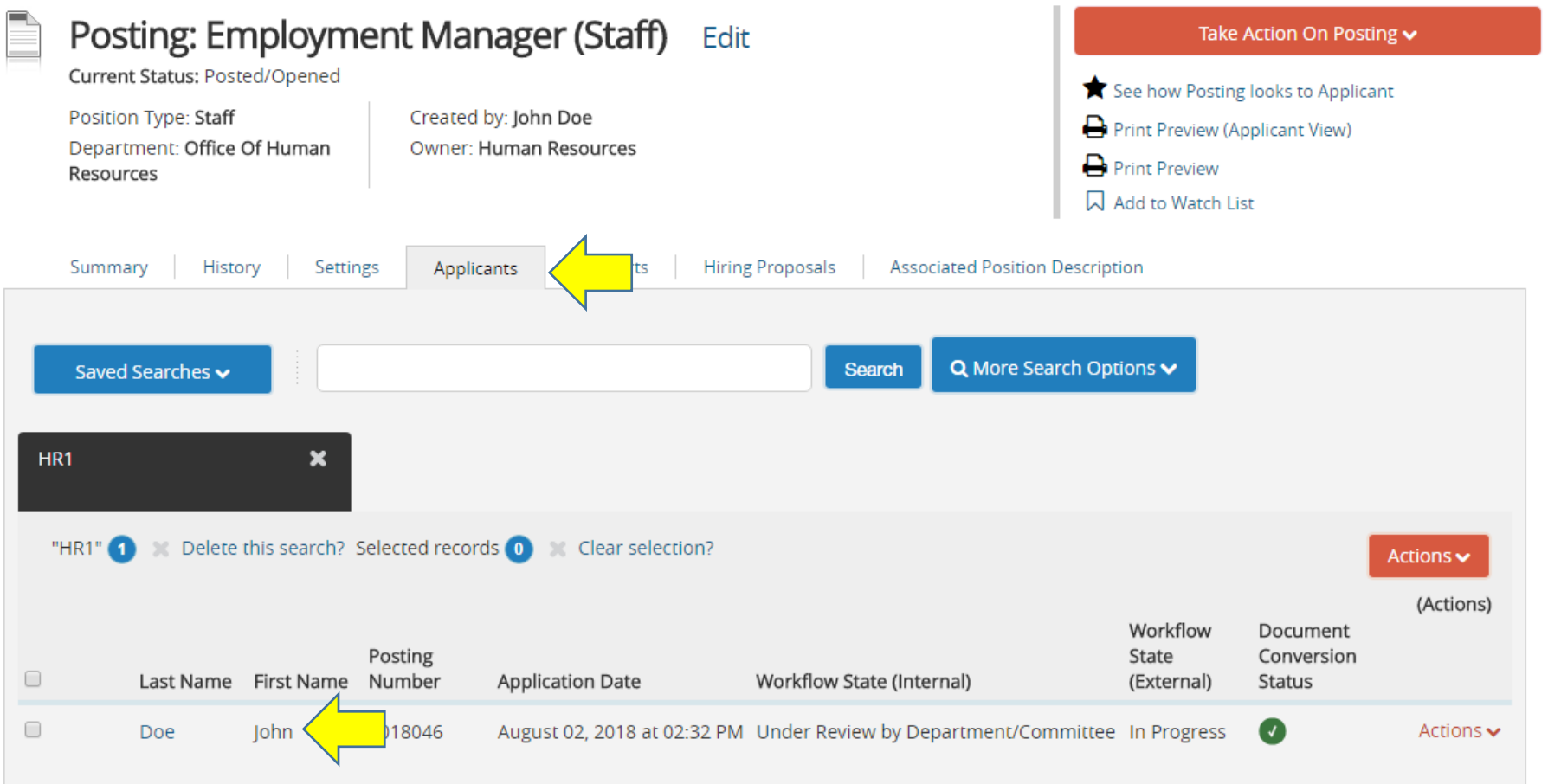

- **Click on "Applicants" tab.**
- **Click on candidate's last name.**

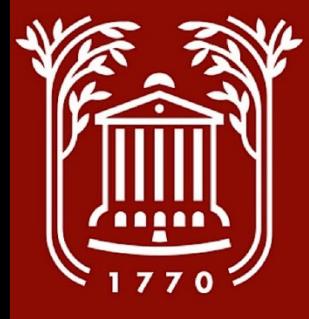

# **Starting Hiring Proposal (1)**

- **Hover mouse over "Take Action on Job Application" orange button.**
- **Click "Select this step to get option to Start Hiring Proposal (move to Ready to Hire)."**
- **Select "Submit" when prompted by pop-up box.**

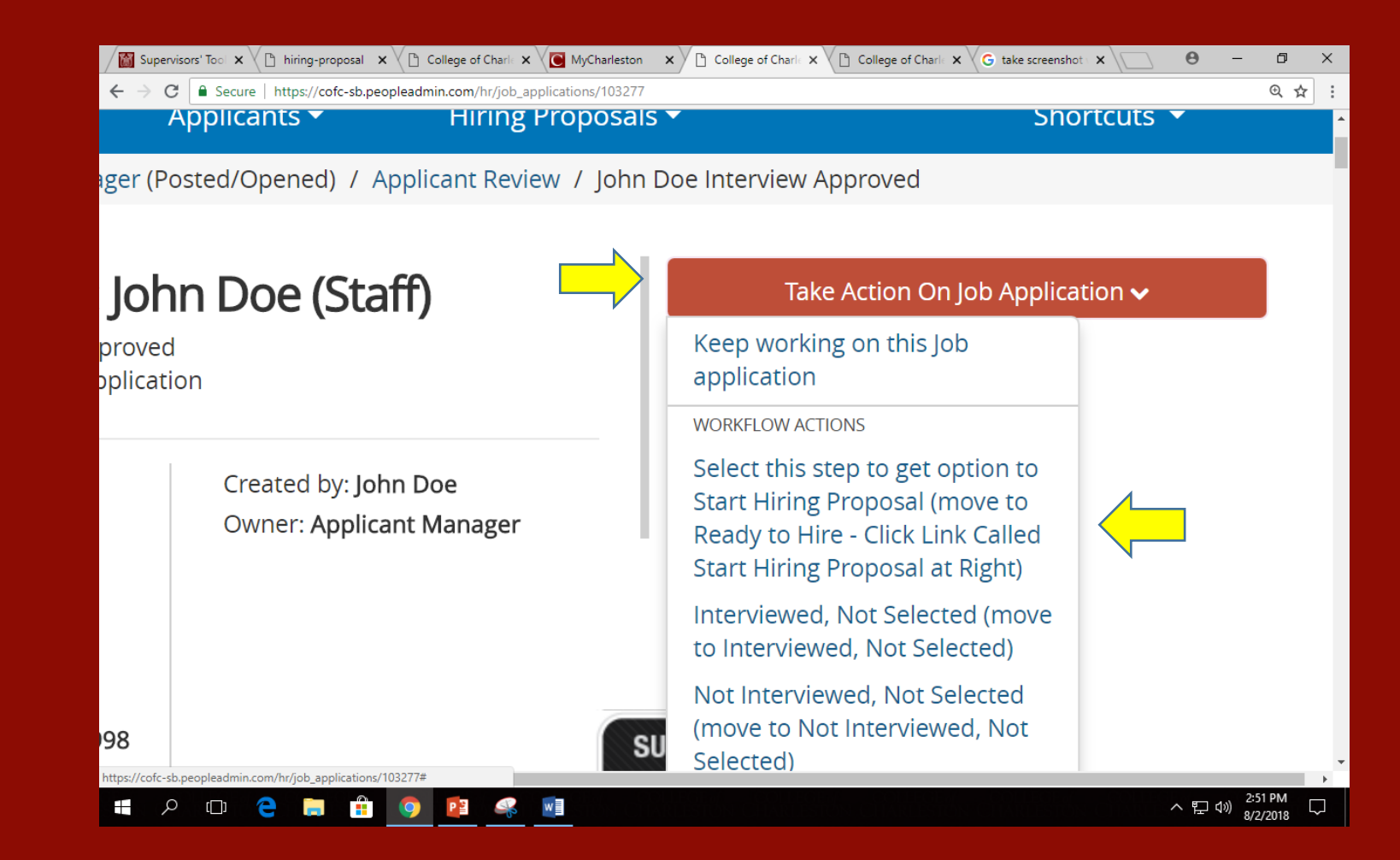

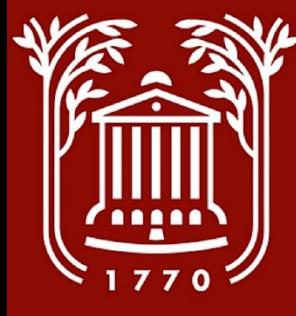

# **Starting Hiring Proposal (2)**

#### : John Doe (Staff)

e - Click Link Called Start Hiring Proposal at Right pplication

> Created by: John Doe **Owner: Applicant Manager**

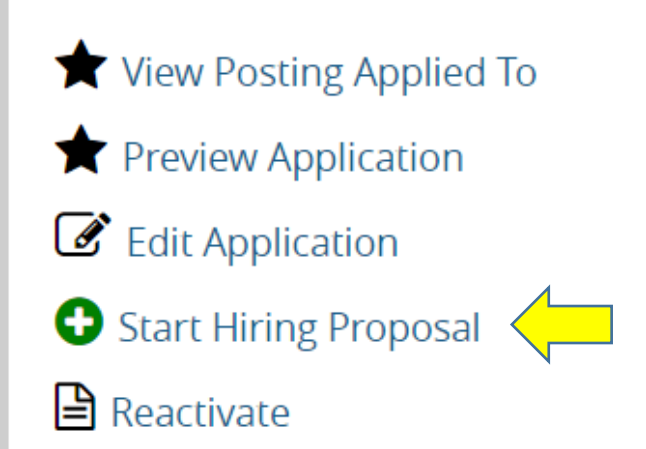

Take Action On Job Application  $\blacktriangleright$ 

• **Click "Start Hiring Proposal."**

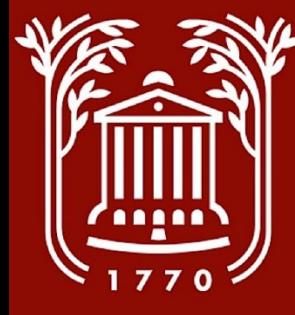

### **Selecting Position Description**

- **Click on "Select Position Description."**
- **DO NOT CLICK ON THE POSITION TITLE.**
- **When prompted with "If an employee is currently seated in this Position Description, they will be vacated upon approval of this Hiring Proposal and the new employee will be seated." – select "OK."**

#### **Selected Position Description**

This Hiring Proposal is currently connected to the following Position Description:

Cancel

• Employment Manager

**Select Position Description** 

cofc-sb.peopleadmin.com says

If an employee is currently seated in this Position Description, they will be vacated upon approval of this Hiring Proposal and the new employee will be seated.

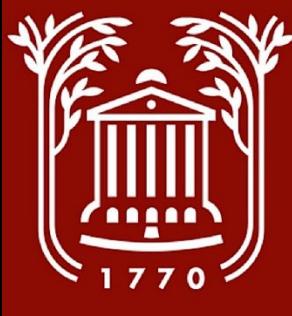

#### **Complete Hiring Proposal**

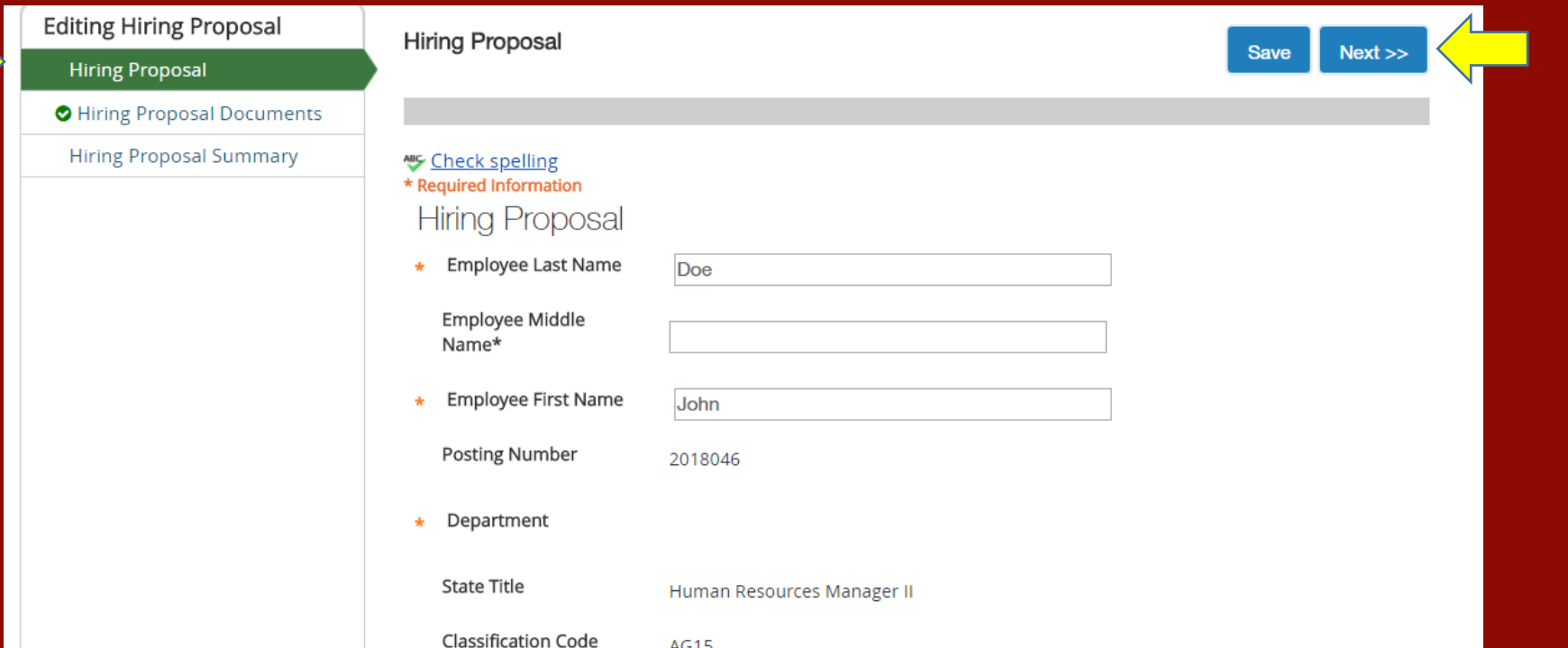

- **Complete all pertinent and required fields on hiring proposal (including justification, if proposed salary is above minimum).**
- **NOTE: The side menu will tell you what step you're on.**
- **Select "Save."**
- **Select "Next."**

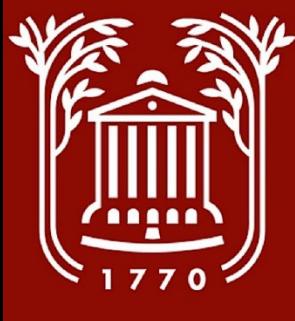

#### **Hiring Proposal Documents**

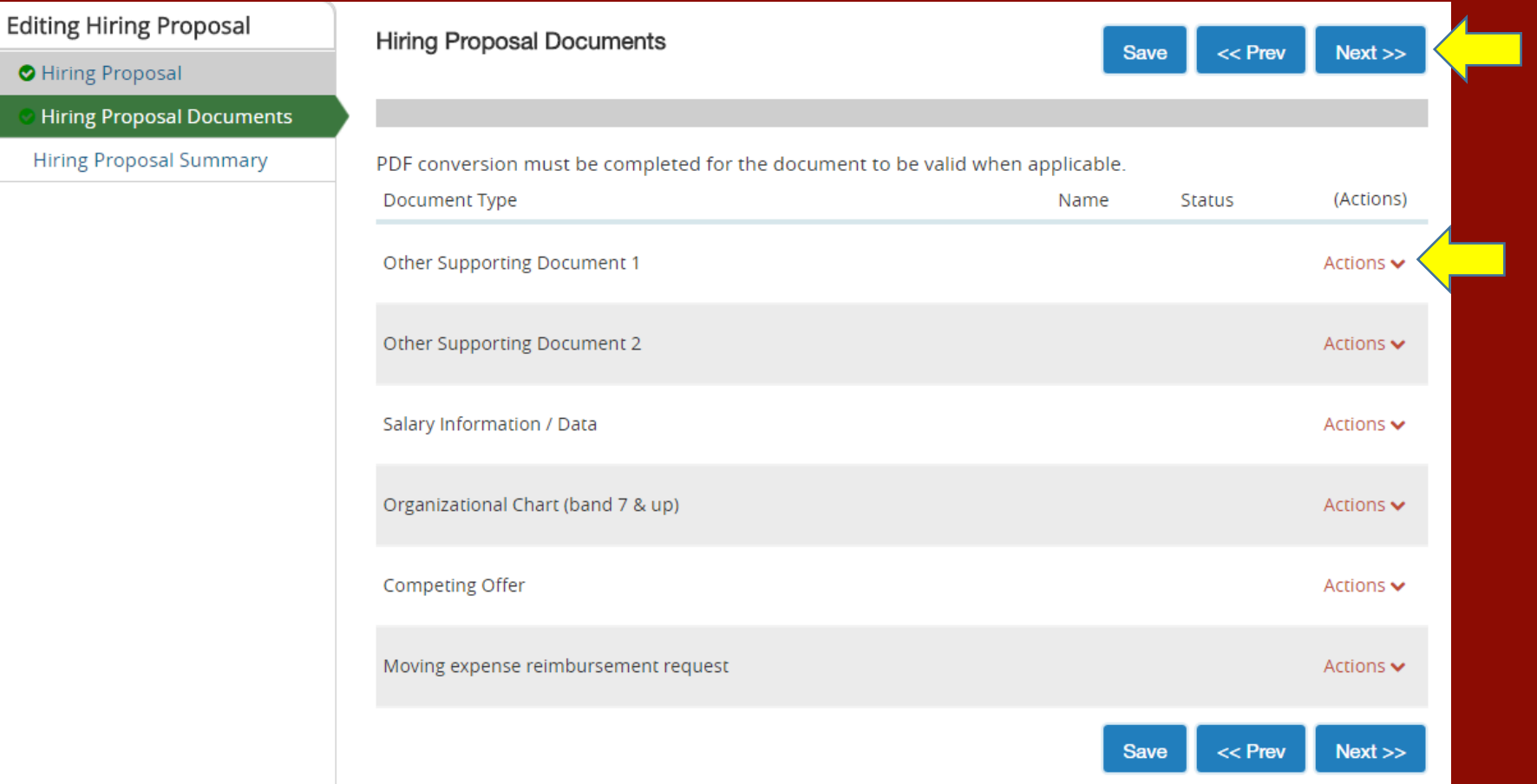

- **Generally, you will not have any documents to upload – however, if you do, you can do so by clicking "Actions" and selecting "Upload New."**
- **Select "Next."**

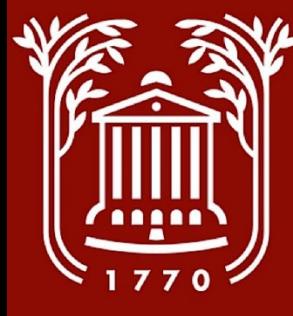

#### **Hiring Proposal Summary**

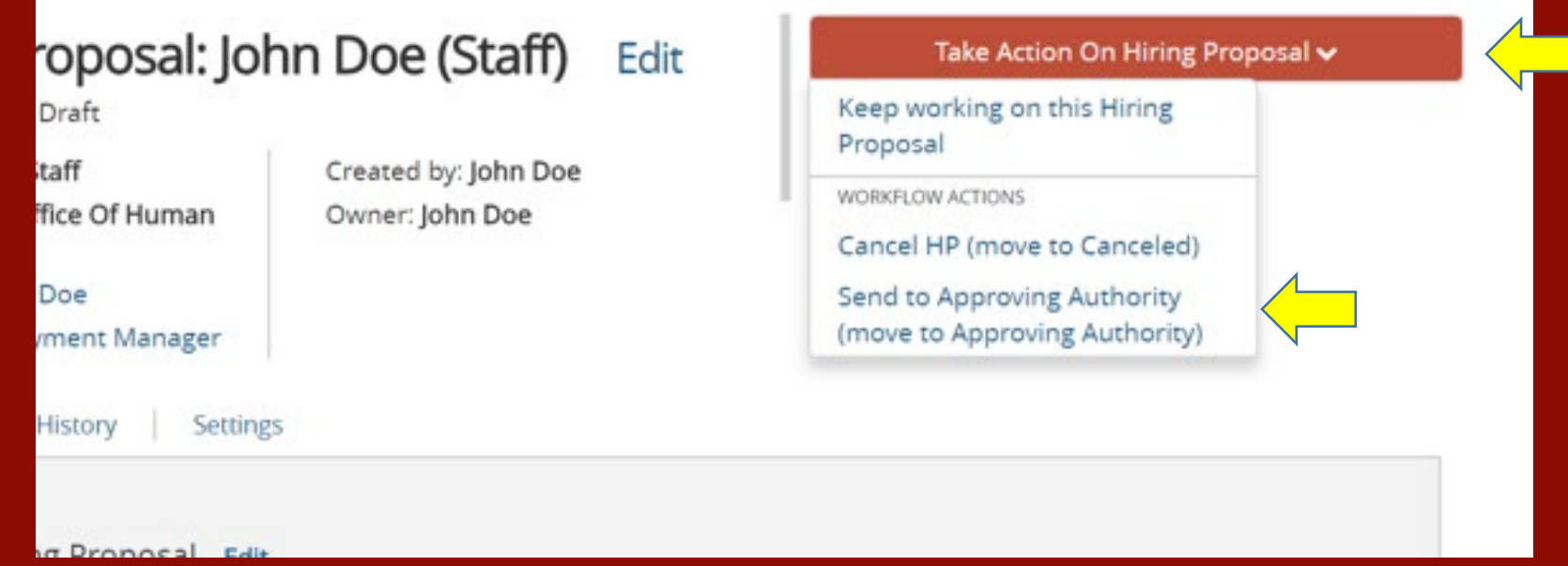

- **Review the content of your hiring proposal.**
- **On the orange "Take Action on Hiring Proposal" menu, select "Send to Approving Authority."**
- **Include any comments in the pop-up prompt. These comments can be seen by all approving groups.**
- **NOTE: If you are Approving or Executive Authority, you must login as such and approve the action.**

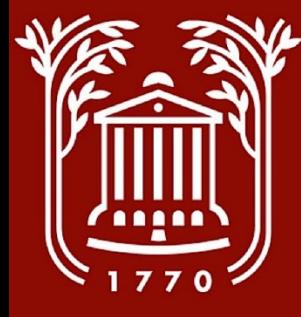

#### **Add To Watch List**

#### Hiring Proposal: John Doe (Staff)

**Current Status: Approving Authority** 

Position Type: Staff Department: Office Of Human Resources

Applicant: John Doe Posting: Employment Manager

Summary **History** Settings Created by: John Doe Owner: Approving Authority

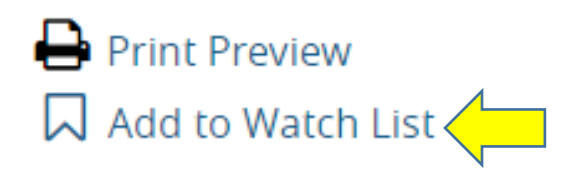

• **After sending Hiring Proposal forward, select "Add to Watch List" option.**

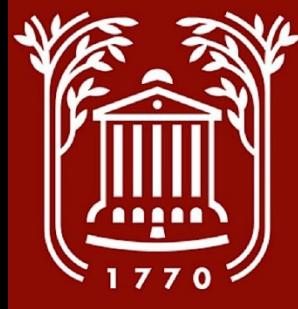

### **Tracking Hiring Proposal**

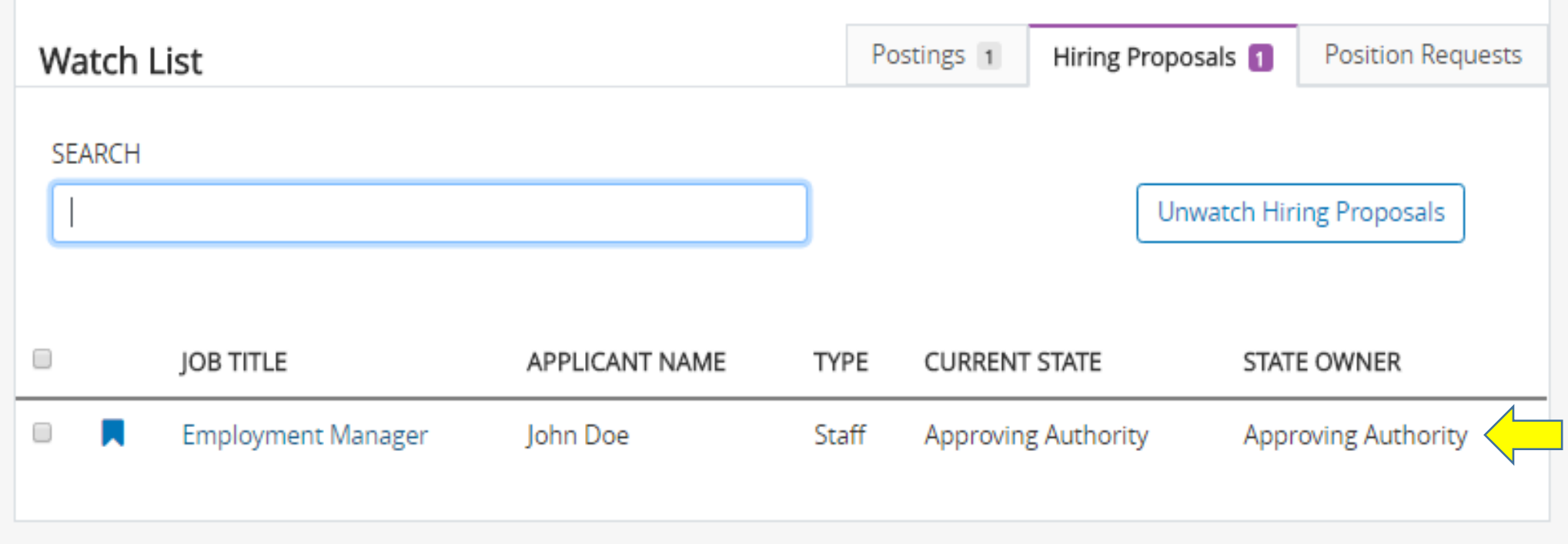

• **On your home page, scroll down to view your Watch List, located below your inbox. You will be able to see the Job Title, Applicant Name, and current owner/status of the Hiring Proposal.**

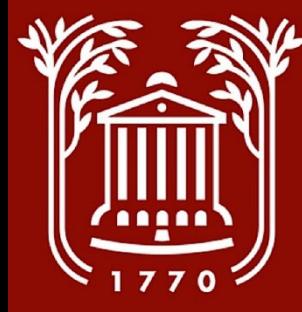

#### **Best Practices and Notes**

#### **After selecting a candidate for hire, return to applicant list and change status of the remaining applicants as inactive.**

*Refer to Applicant Review Screenshot Guide*